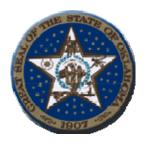

## Ken Miller

Oklahoma State Treasurer 2300 North Lincoln Blvd, Room 217 Oklahoma City, OK 73105

# **Procedures for Agency Check Entering System (ACES)**

## **1.System Requirements:**

**a.**The web site and application will be accessible via the internet using Microsoft browser 5.0 and higher.

# Signing on to the website:

a. The web address for ACES Online is

https://oas1.ost.state.ok.us/forms/frmservlet

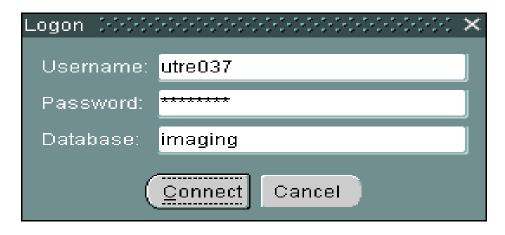

- **b.** Enter ID, password and the name "Imaging" in the Database field then click indicator connect.
- 3. After sign on is complete, the following screen will display:

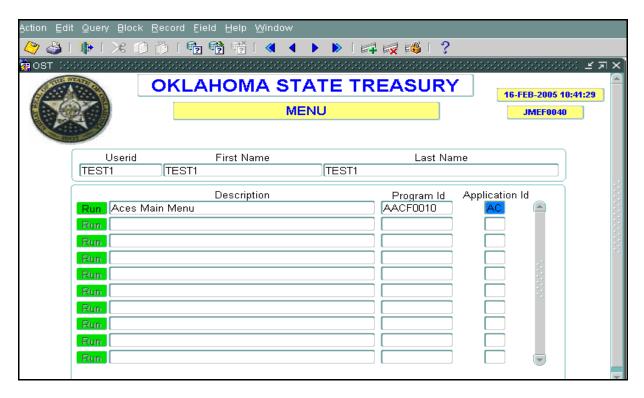

#### **Icon descriptions from left to right**

- Yellow diskette -Save changes.
- Printer Print Screen.
- Exit door Return to previous Oracle screen or log off of the main menu.
- Scissors Cuts data from a selected field.
- Copy pages Copies data from a selected field.
- Paste pages Paste data into a designated field.
- Inquiry Allows user to access a new search.
- Enter Inquiry Displays information requested by inquiry.
- Exit Inquiry Completes previous inquiry.
- Double Blue Left Arrows Allows user to move between fields.
- Single Blue Left Arrow Allows user to return to pervious fields. Up and down arrows also moves user from one field to another.
- Single Blue Right Arrow Allows user to move forward. Up and down arrows also move user from one field to another field.
- Double Blue Right Arrows Allows user to move between fields.
- Green Plus Allows user to insert a new record
- Red X Allows user to delete the current record.
- Lock Prevents record from being updated by another user.
- 4. Select the "Green Run" button by ACES Main Menu. The following screen will display:

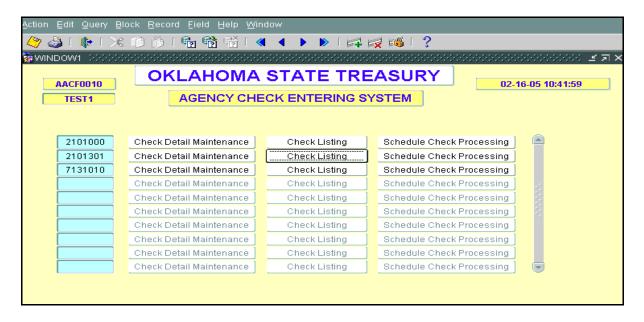

**a.** Select the "Check Detail Maintenance" button by the desired account number.

## 5. The following screen will display:

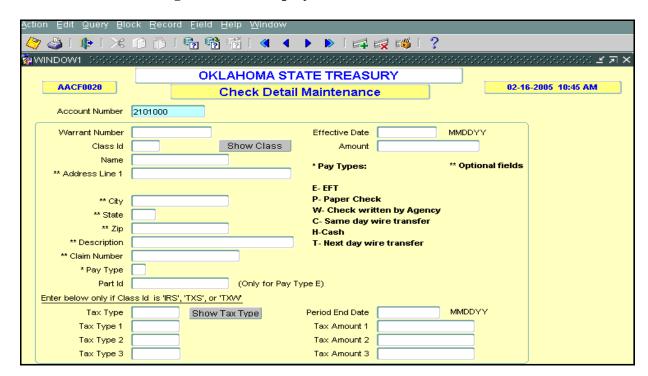

- **b**. The Check Detail Maintenance screen is used to initiate the following actions.
  - P- OST Print.
  - E- EFT disbursements.
  - W- Issue records for paper checks printed by the agency.
  - C- Same day wire transfers.

- T- Next day wire transfers.
- **c.** Select paper warrant, EFT, check written by agency, same day wire transfer, or next day wire transfer, then enter a pay type and complete the desired data to process the transaction.
  - 1. Warrant number Number on voucher or internal number assigned by agency No more than nine numerical characters.
  - 2. Class ID Descriptive three digit alpha numeric field defined by each agency.
  - 3. Name field Payee.
  - 4. Address Lines Address of the payee. (optional field)
  - 5. Description: Used for second address line. (optional field)
  - 6. Claim number Assigned by agency. (optional field)
  - 7. Pay type- Determines what options are available:
    - Electronic Funds Transfer.
    - Paper check.
    - Check written by agency.
    - Same day wire transfer.
    - Next day wire transfer.
  - 8. Participant Id Individual identification number (used only for pay type E)
  - 9. Effective date Date the transaction is to be settled.
  - 10. Amount Transaction amount.
  - 11. Tax type Determines type of taxes.
  - 12. Tax type 1, 2 and 3 Used to separate different tax types with one single transaction.
  - 13. Period end date End of the month or period of reporting.
  - 14. Tax amount 1, 2, and 3 Amount of taxes or tax transaction being entered. This amount should match the amount field at the top of the screen.
- **d**. Select the "Yellow Diskette" button to save the data.
- **e**. To add another transaction press the Green + sign and a blank screen will display. Press the Shift and F6 keys together, this will allow a duplicate of the previous record and then Tab to the field desired to be changed, once completed press the "Yellow Diskette" button to save.
- **f**. Select the "Green" door to exit.

#### 6. The following screen will display:

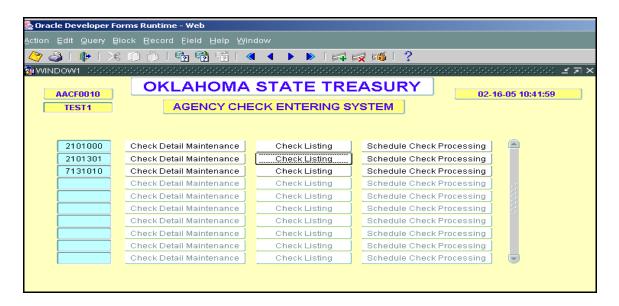

**a.** Select the button, "Check listing" by the desired account number.

7. The following screen will display:

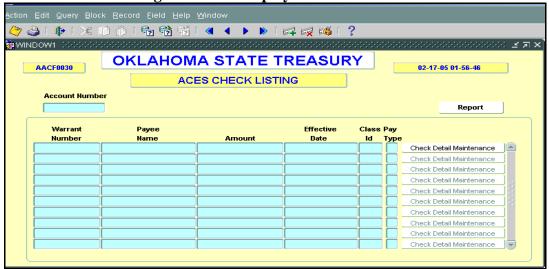

- a. This "ACES Check Listing" screen will display information being processed.
- **b.** Select the "Green" door to exit.
  - 8. The following screen will display:

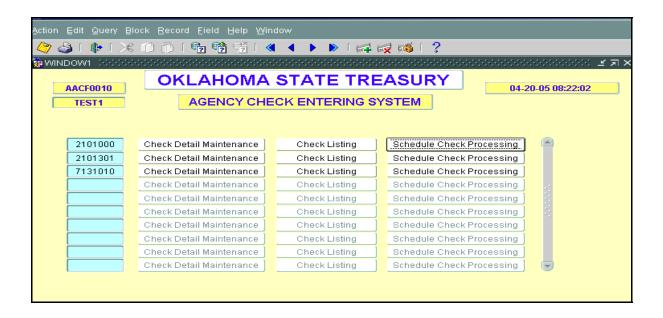

- **a.** To schedule a transaction to be processed, select the "Schedule check processing" button.
- **b.** Once the schedule check processing button is selected, there is no reviewing of any information until the button is selected again to unschedule the transaction.
- **c.** To exit this screen, select the "Green Door" button. This will display a message "Exit This Form". Select yes; in order for the transaction to be complete. This will bring the user back to the main menu.